# **Konfiguration mehrerer öffentlicher IPs in der DMZ auf RV042-, RV042G- und RV082-VPN-Routern**

## **Ziel**

Die DMZ (Demilitarized Zone) ist ein internes Netzwerk einer Organisation, das einem nicht vertrauenswürdigen Netzwerk zur Verfügung gestellt wird. Wie aus Sicherheitsgründen hervorgeht, befindet sich die DMZ zwischen vertrauenswürdigen und nicht vertrauenswürdigen Netzwerken. Die Wartung der DMZ trägt zur Verbesserung der Sicherheit des internen Netzwerks eines Unternehmens bei. Wenn eine Zugriffskontrollliste (Access Control List, ACL) an eine Schnittstelle gebunden ist, werden die entsprechenden Zugriffskontrollelement-Regeln (Access Control Element, ACE) auf Pakete angewendet, die an dieser Schnittstelle eintreffen. Pakete, die keinem der ACEs in der Zugriffskontrollliste entsprechen, werden einer Standardregel zugeordnet, deren Aktion darin besteht, nicht übereinstimmende Pakete zu verwerfen.

In diesem Dokument wird erläutert, wie der DMZ-Port so konfiguriert wird, dass mehrere öffentliche IP-Adressen zugelassen werden, und wie die Zugriffskontrollliste (ACL) für IPs auf dem Router definiert wird.

#### **Unterstützte Geräte**

•RV042  $a$ f» RV042G RV082

## **Software-Version**

 $a$ f» v4.2.2.08

#### **DMZ-Konfiguration**

Schritt 1: Melden Sie sich bei der Seite für das Webkonfigurationsprogramm an, und wählen Sie **Setup > Network (Setup > Netzwerk)**. Die Seite *Netzwerk* wird geöffnet:

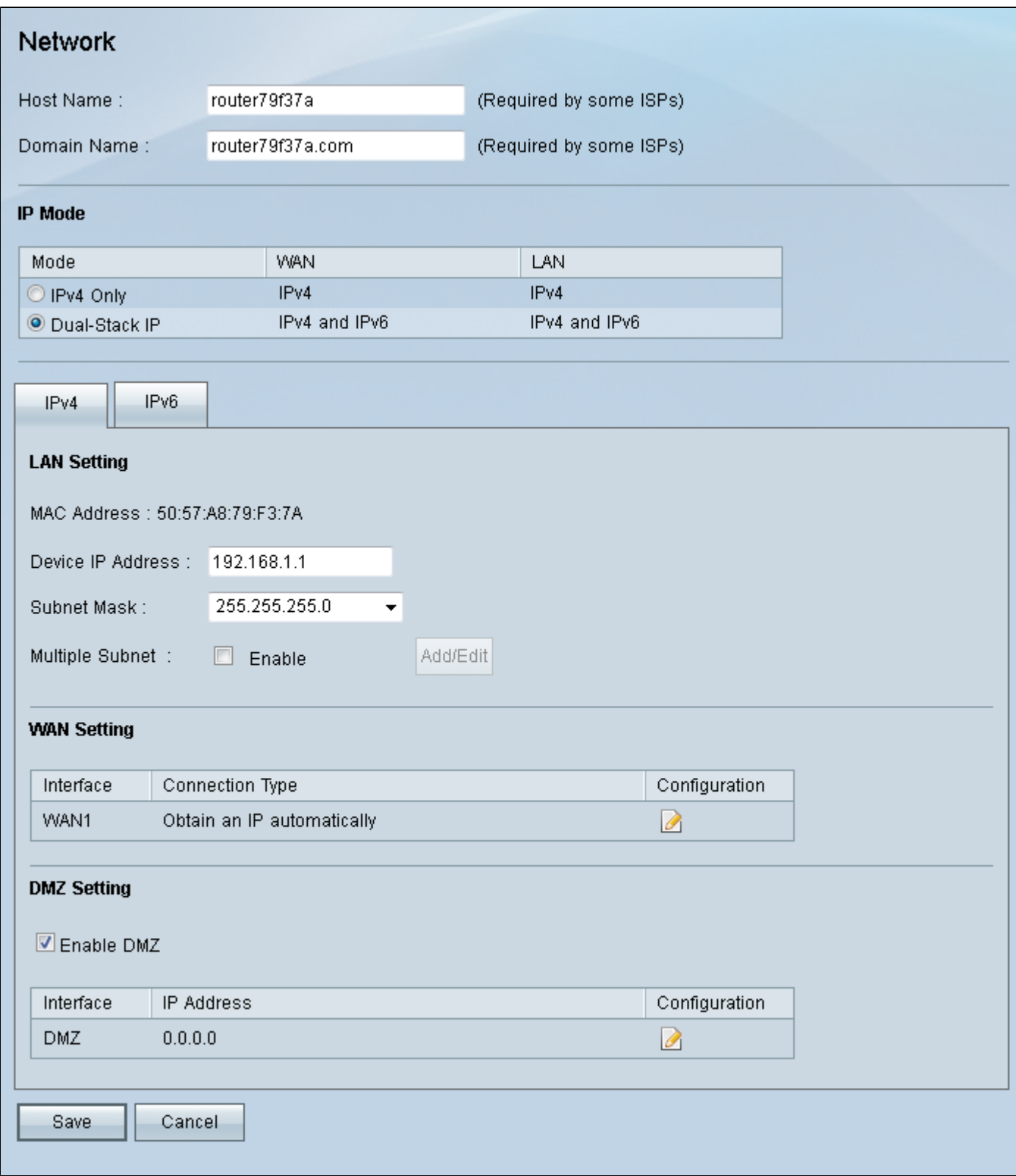

Schritt 2: Klicken Sie im *Feld "IP Mode" (IP-Modus*) auf das Optionsfeld **Dual-Stack IP**, um die Konfiguration von IPv6-Adressen zu aktivieren.

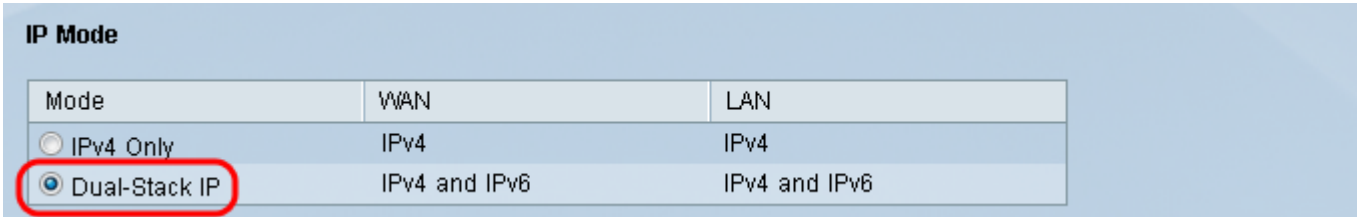

Schritt 3: Klicken Sie auf die Registerkarte IPv6 im Feld *LAN Setting* (*LAN-Einstellung*), um die DMZ für die IPv6-Adresse konfigurieren zu können.

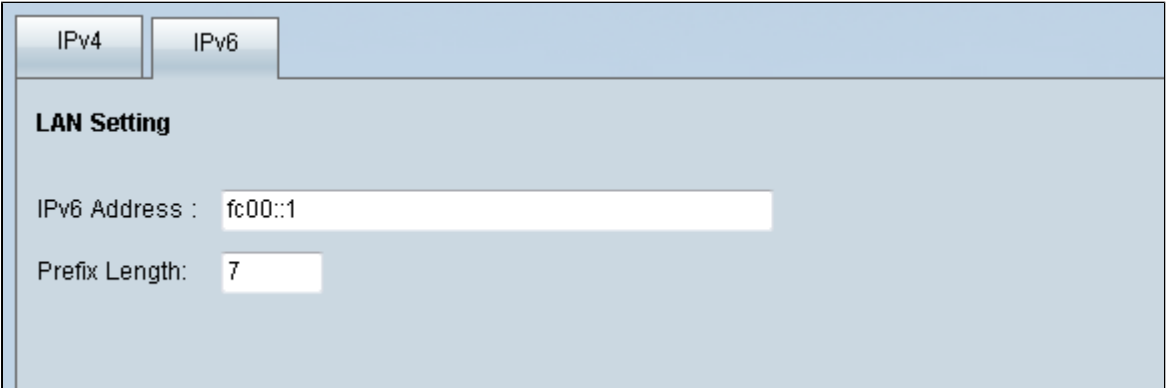

Schritt 4: Blättern Sie nach unten zum Bereich für DMZ-Einstellungen, und klicken Sie auf das Kontrollkästchen **DMZ**, um DMZ zu aktivieren.

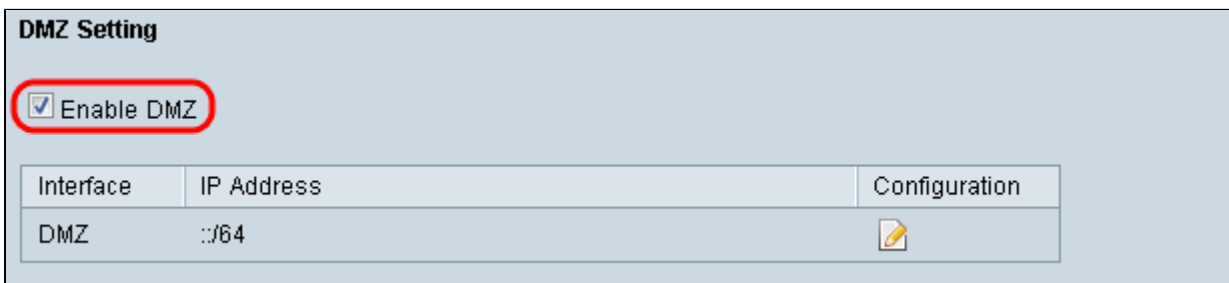

Schritt 5: Klicken Sie im Feld *WAN-Einstellung* auf die Schaltfläche **Bearbeiten**, um die IP-Statik der WAN1-Einstellungen zu bearbeiten.

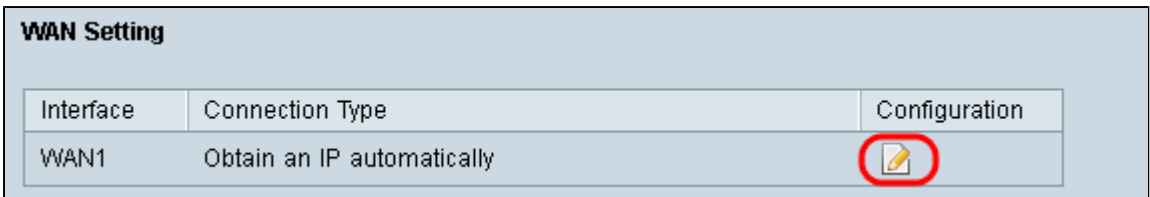

Die Seite *Netzwerk* wird geöffnet:

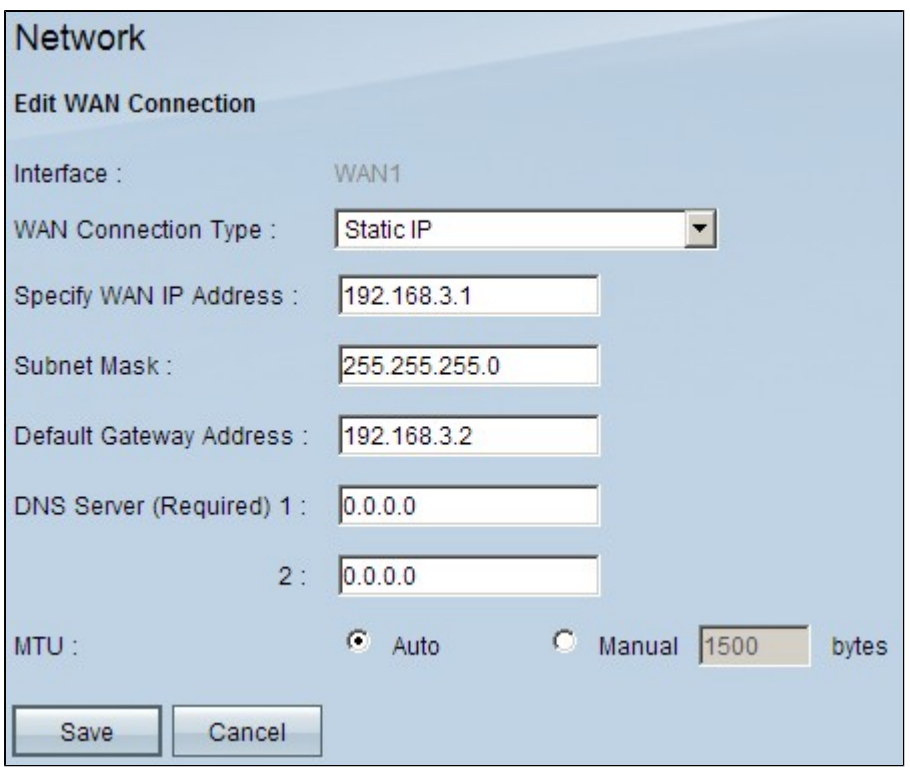

Schritt 6: Wählen Sie in der Dropdown-Liste *WAN Connection Type (WAN-Verbindungstyp*) die Option **Static IP (Statische IP**) aus.

Schritt 7. Geben Sie die WAN-IP-Adresse ein, die auf der Seite *Systemübersicht* im Feld *WAN-IP-Adresse angeben* angezeigt wird.

Schritt 8: Geben Sie die Adresse der Subnetzmaske in das Feld *Subnetzmaske ein*.

Schritt 9. Geben Sie die Standard-Gateway-Adresse in das Feld *Standard-Gateway-Adresse* ein.

Schritt 10. Geben Sie die DNS-Serveradresse ein, die auf der Seite *Systemübersicht* im Feld *DNS Server (erforderlich) 1* angezeigt wird.

**Hinweis:** Die DNS-Serveradresse 2 ist optional.

Schritt 11. Wählen Sie als Maximum Transmission Unit (MTU) entweder **Auto (Automatisch)** oder **Manual (Manuell)**. Wenn Sie Manual (Manuell) auswählen, geben Sie die Bytes für die Manual MTU (Manuelle MTU) ein.

Schritt 12: Klicken Sie auf die Registerkarte **Speichern**, um Ihre Einstellungen zu speichern.

## **ACL-Definition**

Schritt 1: Melden Sie sich bei dem Webkonfigurationsprogramm an, und wählen Sie **Firewall > Access Rules**. Die Seite *Zugriffsregeln* wird geöffnet:

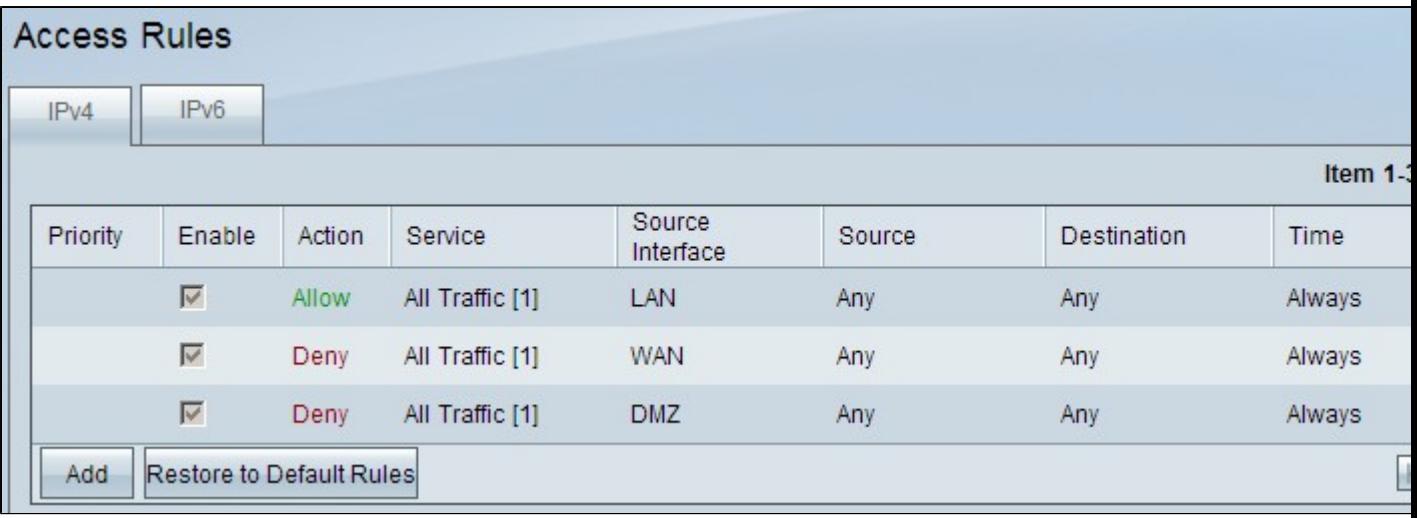

**Hinweis:** Wenn Sie die Seite "*Zugriffsregeln*" aufrufen, können die Standardzugriffsregeln nicht bearbeitet werden.

Schritt 2: Klicken Sie auf die Schaltfläche **Hinzufügen**, um eine neue Zugriffsregel hinzuzufügen.

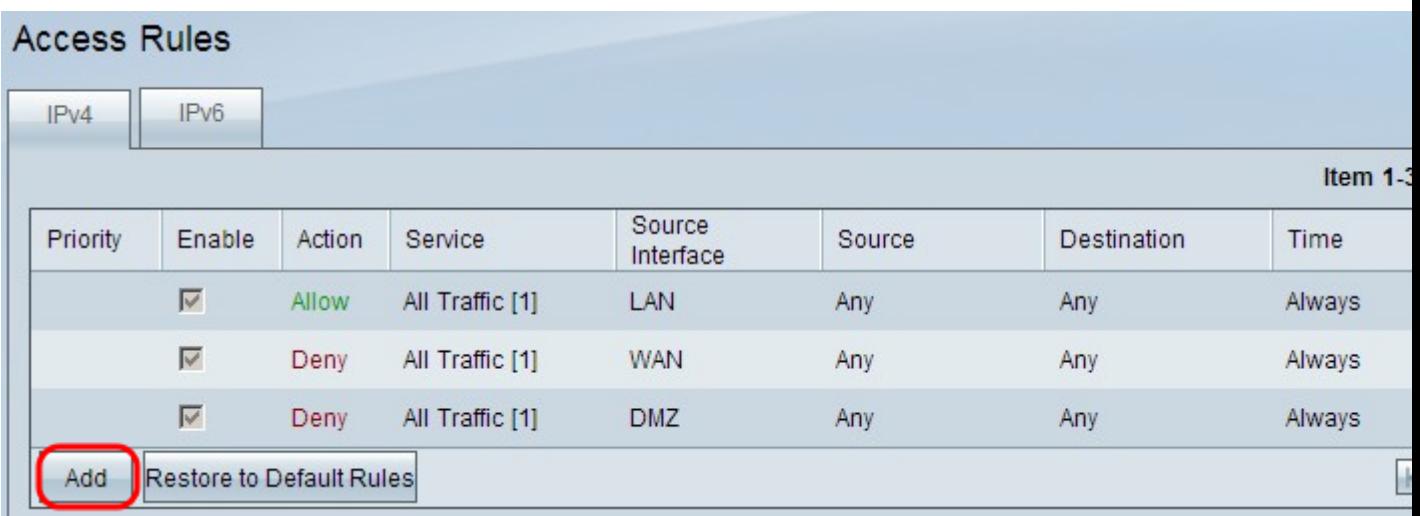

Auf der Seite *Access Rules* (Zugriffsregeln) werden nun Optionen für die Bereiche *Service* und *Planung* angezeigt.

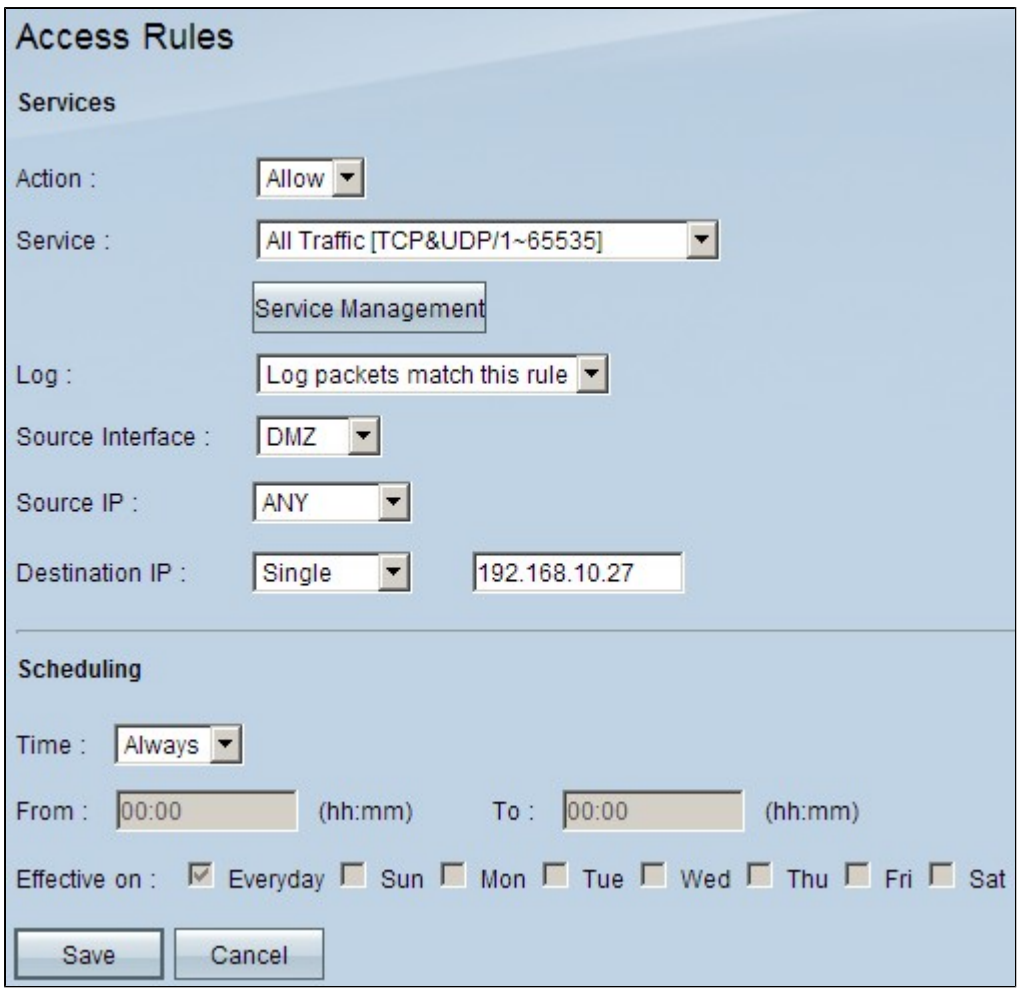

Schritt 3: Wählen Sie **Zulassen** aus der Dropdown-Liste *Aktion* aus, um den Dienst zuzulassen.

Schritt 4: Wählen Sie in der Dropdown-Liste "*Service" die Option* **Gesamter Datenverkehr [TCP&UDP/1~65535**] aus, um alle Services für die DMZ zu aktivieren.

Schritt 5: Wählen Sie **Protokollpakete, die mit dieser Regel übereinstimmen**, aus der Dropdown-Liste *Protokoll*, um nur Protokolle auszuwählen, die mit der Zugriffsregel übereinstimmen.

Schritt 6: Wählen Sie **DMZ** aus der Dropdown-Liste "*Source Interface*" aus. Dies ist die Quelle für die Zugriffsregeln.

Schritt 7. Wählen Sie **Any (Beliebig**) aus der Dropdown-Liste *Source IP* (Quell-IP) aus.

Schritt 8: Wählen Sie **Single** aus der Dropdown-Liste *Destination IP* aus.

Schritt 9. Geben Sie die IP-Adressen des Ziels ein, dem die Zugriffsregeln im Feld *Ziel-IP* zugewiesen werden sollen.

Schritt 10. Wählen Sie im Bereich *Zeitplanung* in der Dropdown-Liste *Zeit* die Option **Immer** aus, um die Zugriffsregel jederzeit zu aktivieren.

**Hinweis:** Wenn Sie in der *Dropdown-*Liste "*Zeit"* die Option "**Immer"** auswählen, wird die Zugriffsregel im Feld "**Jeden Tag** *am"* standardmäßig auf "**Täglich"** gesetzt.

**Hinweis:** Sie können ein bestimmtes Zeitintervall (für das die Zugriffsregeln aktiv sind) auswählen, indem Sie in der Dropdown-Liste *Zeit* die Option **Intervall** auswählen. Anschließend können Sie die Tage auswählen, an denen die Zugriffsregeln aktiv sein sollen. Aktivieren Sie dazu die

#### Kontrollkästchen *Gültig für*.

Schritt 11. Klicken Sie auf **Speichern**, um Ihre Einstellungen zu speichern.

**Hinweis:** Wenn ein Popup-Fenster angezeigt wird, drücken Sie 'OK', um eine weitere Zugriffsregel hinzuzufügen, oder 'Abbrechen', um zur Seite 'Zugriffsregeln' zurückzukehren.

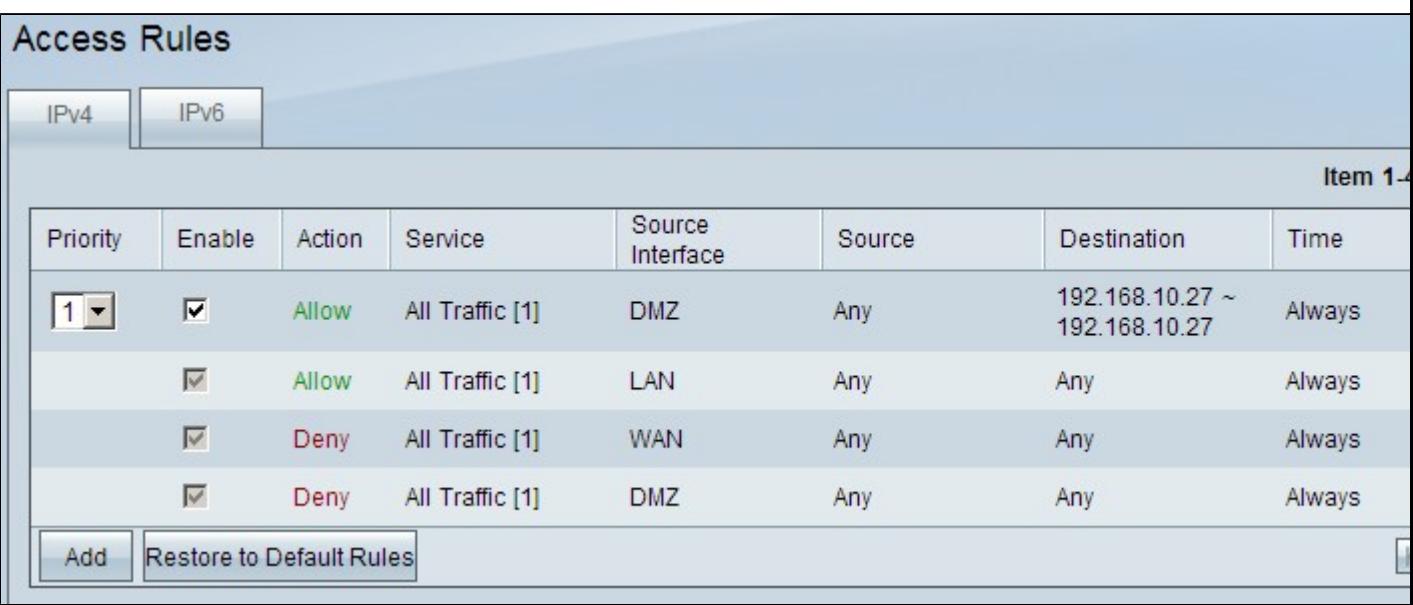

Die im vorherigen Schritt erstellte Zugriffsregel wird jetzt angezeigt.

Schritt 12: Klicken Sie auf das Symbol **Bearbeiten**, um die erstellte Zugriffsregel zu bearbeiten.

Schritt 13: Klicken Sie auf das Symbol **Löschen**, um die erstellte Zugriffsregel zu löschen.

#### Informationen zu dieser Übersetzung

Cisco hat dieses Dokument maschinell übersetzen und von einem menschlichen Übersetzer editieren und korrigieren lassen, um unseren Benutzern auf der ganzen Welt Support-Inhalte in ihrer eigenen Sprache zu bieten. Bitte beachten Sie, dass selbst die beste maschinelle Übersetzung nicht so genau ist wie eine von einem professionellen Übersetzer angefertigte. Cisco Systems, Inc. übernimmt keine Haftung für die Richtigkeit dieser Übersetzungen und empfiehlt, immer das englische Originaldokument (siehe bereitgestellter Link) heranzuziehen.